# **APPLIED MAGERY**

### *Quick Terrain Modeler FlexNet Floating Licenses: Getting Started*

Applied Imagery offers Quick Terrain Modeler (QTM) floating licenses via FLexNet License Manager - otherwise known as FLexLM. This solution offers all the flexibility of the existing QTM floating licenses that were previously only available using Rainbow Sentinel server/dongles, but with no physical dongle required. The FlexNet architecture is ideal for enterprise‐wide deployments and for secure facilities in which USB dongles are discouraged or forbidden. The architecture is fairly simple and can be broken down into two basic pieces: the server that runs the FlexNet licenses server software and holds the license files, and the client side (end user workstations) that runs Quick Terrain Modeler and queries the license server to see if a valid license is available. These are the important pieces and terminology:

- *License Server*: In a floating license environment, the license server is usually a network server that does not run Quick Terrain Modeler software. The key components on the server are:
	- o FlexNet Software LMGRD: The basic license server "engine". LMGRD can manage license servers for many software packages simultaneously (e.g., Quick Terrain Modeler and ARCMap)
	- o LMTOOLS: A suite of utilities and diagnostic tools that assist in troubleshooting and performing tasks such as starting and stopping FlexNet servers.
	- o Vendor Daemon: A small exe file that identifies the software vendor. Applied Imagery's will always be named *aiqtmod.exe* regardless of what operating system the server runs. The vendor daemon is Operating System (OS) specific, so please ensure you are using the correct version – either Windows X32, Windows X64, or SPARC/Solaris X32. All version are available in the appropriately labeled Flex support file folder on the installation DVD as well as on Applied Imagery's website:

http://appliedimagery.com/support/flex

- o License File: A small text file that describes how many licenses exist, if/when they expire, and various other parameters about the software licensing and privileges.
- *Client Machine*: This is the end user machine that actually runs Quick Terrain Modeler. The only relevant component in this architecture is the QTM executable itself. When using QTM the first time, the user will be prompted for the location of the license server, but after that the process should be transparent to the end user.

# **APPLIED IMAGERY**

### *What Applied Imagery Needs from the Customer Prior to Activation:*

- 1. The Flex License Server Name ‐ It is typically a very short text string, something like this: flexsrvr02. Remember, this is the license server machine, not the client machine.
- 2. The FlexNet Server ID. The server Operating System (OS) will dictate what the Server ID looks like. When in doubt, run the LMTOOLS utility and determine what FLEX thinks it is. Here is what they will look like:
	- o Windows 32‐bit: It is the MAC Address of the Flex Server. If there are multiple MAC addresses for multiple NIC cards, run LMTOOLS and see what Flex thinks it is. See screen grab below. A MAC address looks like this: 00219B69DF21
	- o Windows 64‐bit: Same as Windows 32‐bit.
	- o SPARC/Solaris 32‐bit: an 8 digit string that looks something like this: 837b1b9e
- 3. The License Server Operating System. License Files are generated differently if they are on different OS. Applied Imagery can support
	- o Windows 32‐bit
	- o Windows 64‐bit
	- o SPARC/Solaris 32‐bit
- 4. To obtain your license file: Please email the information above to Applied Imagery info@appliedimagery.com. Applied Imagery will use this information to create your license file. Applied Imagery will email you the license file as an attachment.

#### *Server Side: What the Customer Needs from Applied Imagery prior to Activation:*

1. General FlexNet Support Files. If the server is already running Flex, the support files will already be installed. If the server is not already running Flex, LMGRD will need to be copied onto the license server. LMGRD is Operating System (OS) specific, so please ensure you are using the correct version – either Windows X32, Windows X64, or SPARC/Solaris X32. All version are available in the appropriately labeled Flex support file folder on the installation DVD as well as on Applied Imagery's website:

http://appliedimagery.com/support/flex

- 2. Applied Imagery Vendor Daemon: Even if the server is already running FlexNet, the customer will need the Applied Imagery Vendor Daemon. It needs to match the server Operating System as noted above. It is useful to copy the vendor daemon to the same directory where LMGRD exists (per step 1).
- 3. A license File: A Quick Terrain Modeler Flex license file is a small text file that Applied Imagery generates based on the customer‐supplied information noted above. See instructions to obtain a license file above and examples below.
- 4. All the support files and vendor daemons are on the installation DVD you received from Applied Imagery as well as on our website in the "Support" section: http://appliedimagery.com/support/flex

# **APPLIED IMAGERY**

#### *Server Side: What the Customer Needs to Do on the Server to Activate Licenses:*

Here are the basic steps to install:

- 1. Copy LMGRD and the aiqtmod.exe vendor daemon onto the license server.
- 2. Copy the license file onto the license server.
- 3. Run LMTools on the Server. (LMTools is found on our website as well http://appliedimagery.com/support/flex
- 4. On the LMTools Config Services tab, make sure you create and save a service that points to lmgrd, the license file, and the debug log. (Screen grab below)
- 5. On the start/stop/Reread tab, highlight the QT Modeler service you created and click "Start Server". You should get an indication that the service has started successfully. If not, there is a problem and it needs to be fixed on the server before proceeding to the client side. (Screen Grab Below)
- 6. Once the service is running successfully, proceed to installing QT Modeler on the client and pointing to the server.

LMTools Start/Stop Services Tab:

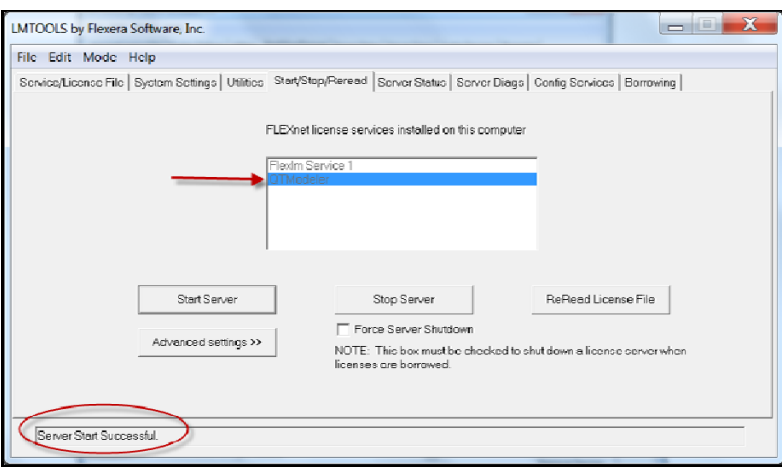

LMTools Config Services Tab:

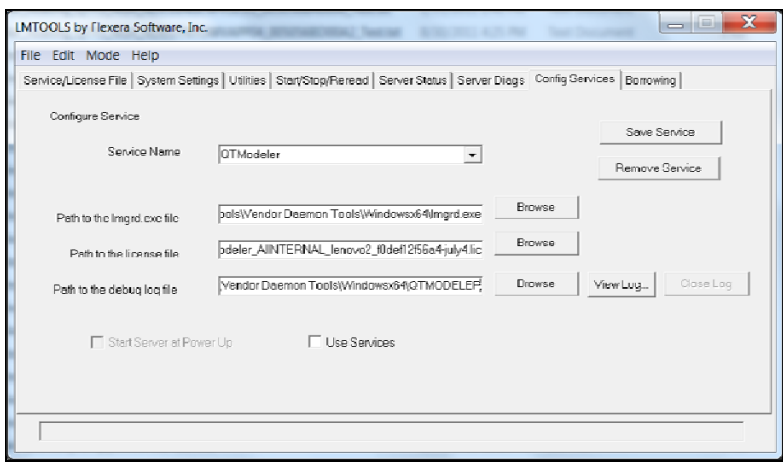

# **APPLIED IMAGERY**

### *Client Side: Install and Run QT Modeler, Point to the License Server:*

- 1. Install QTM Installation Executable. Just like a normal installation, the user needs to install the appropriate version (X32 or X64) on the client machine. These are also on the installation DVD. Both X64 and X32 QT Modeler clients can access the license server, regardless of what OS the license server is running. The user or IT Administrator will need to install the QTM exe on every machine that intends to run QTM.
- 2. Point to the license Server. QTM/Flex will prompt them for the license server name/ID upon opening up. If it cannot find the server or a valid license, QT will attempt to fall back to the Sentinel license/server (USA Version only – International version does not fall back to Sentinel). If neither can be found, QT will not open. An error message will appear indicating the locations that QT had attempted to look for a valid license.

### *Notes/Helpful Hints:*

- 1. As of Version 7.1.2, QTM USA Flex Floating licenses can "fall back" to a Sentinel dongle. I.e., the QTM Flex executable can use a QTM Sentinel dongle instead of a Flex license file.
- 2. Finding my MAC address: If you are not sure what the server MAC address is, use the LMTOOLS utility to assist. See screen grab below.

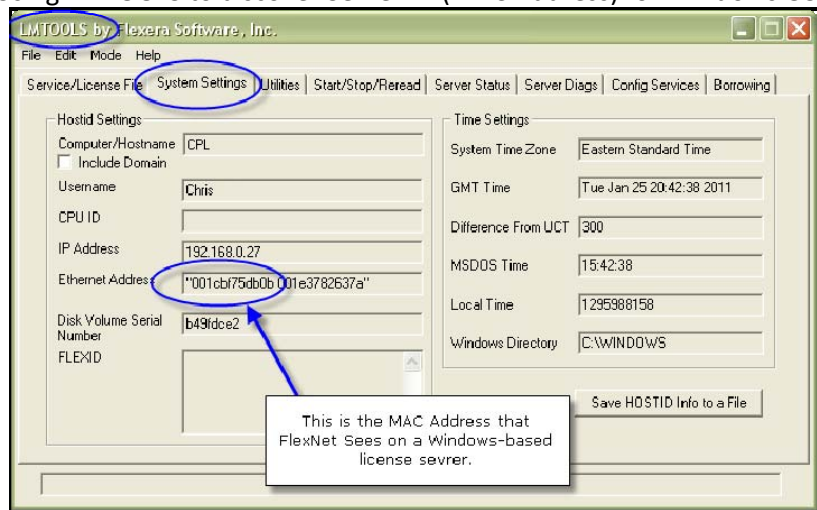

Using LMTOOLS to discover Server ID (MAC Address) for Windows OS):

# **APPLIED MAGERY**

3. Sample license files: See example license files below.

#### *Example License File ‐ Single License Server*

SERVER licsrvr002 837b1b9e VENDOR aiqtmod FEATURE QTMODELER aiqtmod 1.0 permanent 2 \ VENDOR\_STRING=XYZCompany\_PO\_2011123456 DUP\_GROUP=UHD \ ISSUER=Applied\_Imagery ISSUED=12-jan-2011 SIGN="02AC F83D 246B \ 4000 F550 677D DECB 618E DE77 91D3 6F00 3477 D7F8 D937 1A45 \ CC73 724B EFA6 85AB FD7E 6F89" # Purchase Order: PO 2011123456

# Customer POC Email Address: joe.jones@xyzcompany.com

# Note: QT Modeler Permanent Floating License, QTY=2

#### *Example License File ‐ 3‐Server Redundancy*

SERVER seahawks01 001635021234 SERVER colts02 00163b026789 SERVER steelers01 00163502a1234 VENDOR aiqtmod FEATURE QTMODELER aiqtmod 1.0 permanent 21 \ VENDOR STRING=XYZCompany PO12345 DUP GROUP=UHD \ ISSUER=Applied\_Imagery ISSUED=19-aug-2010 SIGN="01A7 4FB6 5E3E \ AB46 28D2 FE01 2F2D 34C8 D35A E48C ED03 E98D 1DEE D1BD 7810 \ A3F9 7CF7 E40B 04C3 CF4F B720" INCREMENT QTMODELER aiqtmod 1.0 permanent 4 \ VENDOR\_STRING=XYZCompany\_PO78912 DUP\_GROUP=UHD \ ISSUER=Applied\_Imagery ISSUED=22‐nov‐2010 SIGN="00C0 D1B9 7359 \ E3B9 E50A 998C 5F74 64F9 1977 0BB4 2D03 B8C2 82AD 9A69 BD1A \ CA60 24AF 64A1 1E24 AE29 D148" # Purchase Order: P078912 # Email Address: joe.jones@xyzcompany.com

# Note: QT Modeler 21 Floating Licenses XYZ Company. 3‐Server Redundancy, WIN 2003.

# Note: November 22, 2010 QT Modeler 4 Incremental Floating Licenses for XYZ Company